### **ECOPOLICY®**

### **Installation guide for Ecopolicy (network version 2.6 with update 2.6.5)**

Created October 2012/ updated February 2018 by Gabriele Harrer & Joseph Mueller, Malik

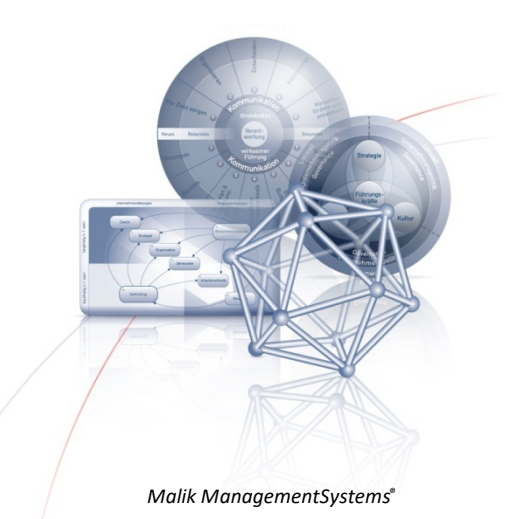

#### **1. Requirements**

#### **Software Ecopolicy® for Windows (7, 8, 10)**

- **›** Ecopolicy® original CD-ROM Version 2.6**and**
- **›** Ecopolicy® update Version 2.6.5**econet265\_update\_en.exe**(67.2 MB).
- **>** Download via our websitehttp://www.malik-management.com/Ecopolicy

#### **Hardware and System Requirements**

- **›** 800 MB free space on the hard disk of the file server
- **›** 1 GB main memory or more
- **›** It is highly recommended to use a strong server processor: min. 1 GH or more
- **›** Network Card (LAN), Ethernet network cable min 10 MB / s
- **›** TCP/IP protocol
- **›** Administrator rights
- **›** Port 7504 must be open during installation and play\* (this is depending on the individual settings of the firewall on server- and client computers)
- **›** Microsoft Media Player Version 7.2 or higher
- **›** Maximum number of clients connected to the Server at the same time: 40 clients

#### **Copy protection of the Ecopolicy CD-ROM**

The CDs are protected with a copy protection which prevents to copy manually the content of the CD-ROM. Therefore it is necessary to follow the integrated copy process of the Original Ecopolicy CD-ROM.

#### **Information for Australian users concerning the copy protection of the CD-ROM**

The Copy protection of the Ecopolicy Network CD-ROM Version 2.6 does not support all Australian time zones and in this case the original CD-ROM is not recognized. (Error Message "Insert the original CD-ROM"). To fix this problem, during the installation the time zone has to be changed to a +10 (Sydney and Brisbane)

#### **2. Installation steps (important: complete the steps in the described sequence!)**

#### **Overview**

- **›** There are 4 installs: Ecopolicy Update, Ecopolicy Server, Ecopolicy Client, Ecopolicy Controller
- **›** Econet Update: absolutely necessary to actualize network functionalities

- **›** Ecopolicy Server hosts the game and installs an additional high score application
- **Ecopolicy Client is what the students use to play the game (in the network)**
- **›** Ecopolicy Controller is like the client, but allows to teacher to change gamesettings

#### **a. Start the process by uninstalling former network versions of Ecopolicy**

- **›** Uninstall former versions of Ecopolicy before starting the installation (Start / Programs / System preferences / Software)
- **›** Uninstall the programs Ecopolicy Server (and high score), Ecopolicy Client, Ecopolicy Controller.
- **›** If you want to save former high scores before deleting, copy and save the directory: c:\Ecopolicy2.6\server\highscsv
- **›** Delete finally also the directories "Ecopolicy 2.6" from the hard disk and the directory "econet" from the hard disk of the file server.

#### **b. Port 7504 must be open during installation and play**

Make sure that port 7504 is open during the installation and play to allow the Ecopolicy simulation program the communication with the connected Ecopolicy clients in the network.

\*Please see the manual of your firewall on how to open a certain port or contact your administrator. Which ports are open is depending on the used individual router and firewall. Some links and online videos may help to answer possible questions: http://www.wikihow.com/Open-Ports

English Videos: http://www.youtube.com/watch?v=2Huubpawy38

#### **c. Copy the files from the Ecopolicy CD-ROM network version 2.6 on the file server**

- **›** Insert the original Ecopolicy CD ROM network version 2.6
- **›** The copy process starts automatically if the autorun function is activated
- **›** When the process does not start automatically, click on**Start\_en.exe** on the CD-ROM
- **›** Select drive (and optional a subdirectory) where the files will be copied
- **›** The directory **Econet** is automatically created
- **I** Confirm now that the files shall be copied from the CD-ROM: all necessary Ecopolicy files and directories are copied from the CD-ROM into this directory on the file server (use the offered dialogue of the installation, do not copy these files manually, in this case the copy protection would prevent the correct installation)

#### **d. Copy and install the Ecopolicy Update file: econet265\_update\_en.exe**

- **›** Copy the update program**econet265\_update\_en.exe**manually to the directory**Econet**
- **›** Start the update program**econet265\_update\_en.exe**by double click
- **›** Click on the button **unzip**
- **›** The directory **econet265\_update** with the update files will be created automatically
- **›** After unzipping click on**OK**

- **›** When the program "**Ecopolicy 265 Update**" is activated, click on "**Install the Ecopolicy-Update...**" to start the installation of the Ecopolicy Update
- **›** Close with **OK** when the installation of the update is finished

Only after the installation of the update the installation of the Ecopolicy network version can continue: now you start with the installation of the Ecopolicy Server Program

#### **e. Install the Ecopolicy Server program on any computer that is connected with the file server and fulfills the requirements above**

- **›** Open the directory **Econet** on the file server and click on**SetupEconet.exe**
- **›** Click on the button: **Install Ecopolicy Server** and confirm the installation
- **›** With the installation of the Ecopolicy server a directory**C:\Ecopolicy 2.6** is created (keep the path if possible). Here the results of the games are saved (**Highscore.exe**).
- **I** The Ecopolicy server needs read- and writing permission in the selected directories

#### **f. Install the Ecopolicy Client program from the client computers**

- **›** Start the client computer with network connection to the file server
- **›** Open the directory **Econet** on the file server and click on**SetupEconet.exe**
- **›** Click on the button: **Install Ecopolicy Client** and confirm the installation
- **I** The client needs reading and writing permission in the selected directories
- **›** Repeat this installation process on all client computers

#### **g. Install the Ecopolicy Controller program**

The Ecopolicy Controller program allows the teacher to change the settings of the game. To install it, repeat the installation of the Ecopolicy client on a computer where the teacher has access and select: **Install Ecopolicy Controller**

#### **h. Starting the game to play Ecopolicy**

- **›** Start the Ecopolicy server program on the server computer (via link on the desktop)
- **›** Start the Ecopolicy client program on the client computer(s) (via link on the desktop)
- When the Ecopolicy client ask you to enter the IP-address enter the IP-address that is shown on the window of the Ecopolicy server
- **›** Now the clients can start their play

#### **i. Additional technical background information for special questions**

- **›** We do not recommend running the Ecopolicy Server or Ecopolicy Clients on a file server. It is safer to run the Ecopolicy Server on another computer in the network.
- **›** Applications store their default registry settings (on 32 bit operating systems) under

HKEY\_CURRENT\_USER\Software\Ecopolicy26\[product] and HKEY\_LOCAL\_MACHINE\Software\Ecopolicy26 (64 bit operating systems: HKEY\_CLASSES\_ROOT\VirtualStore\MACHINE\SOFTWARE\Wow6432Node\Ecopolicy26) **I** The 'EcoCDPath' value is set by default to the path where the application was installed from **› Install Command for the Server** SETUPSERVER\_En\Setup.exe /s /v"qn INSTALLDIR=\"c:\Ecopolicy 2.6\Server\""  $EcoCDPath = C:\ldots$ ECO Folder = C:\ECO**Install Command for the Client** SETUPCLIENT\_En\Setup.exe /s /v"qn INSTALLDIR=\"C:\Ecopolicy 2.6\Client\"" **› Install Command for the Controller** SETUPCONTROLLER\_En\Setup.exe /s /v"qn INSTALLDIR=\"C:\Ecopolicy 2.6\Controller\"" EcoCDPath =  $C:\Eopolicy 2.6\Controller\ECO\..\$ **›** Set User Group to modify permissions on the ECO and Ecopolicy 2.6 folders **›** Maximal number of clients connected to the Ecopolicy Server at the same time: 40 clients **›** The high scores are usually saved in the directory "Ecopolicy 2.6\Server\HIGHSCSV" **<sup>></sup>** Copy protection of the CD-ROM: the Ecopolicy game can be copied on the server and installed correctly only when using the original CD-ROM Ecopolicy network V2.6 During the copying process, a code is created on the hard disk. In the case that a copy of a former installation on the hard disk is used to make a new installation, an error message is displayed "Wrong code / Falsche Kennung" and the installation is not possible. Please use the Original CD-ROM in this case for any further installation.

For more information about all possibilities to play Ecopolicy with the network version, to control settings and to evaluate results of the games see the complete installation guide on the CD-ROM or for download (see http://www.malik-management.com). For further information about the background of the simulation game see also the Ecopolicy Manual on the Ecopolicy CD-ROM.

#### **3. Sales information and contact address**

#### EDITED AND DISTRIBUTED BY:

Management Cybernetics Bionics Publishing House GmbH· Schillerstraße 110 · 10625 Berlin, Germany · T +49 30 2200257-0 · a.ortner@mcb-publishinghouse.com ·www.mcb-publishinghouse.com  $^{\circ}$ Management Cybernetics Bionics Publishing House GmbH – all rights reserved.

For **orders and inquiries**, please contact us atinfo@malik-management.com.

**Answers to technical questions about the game can be found on the Internet:** http://www.malik-management.com/ecopolicy